親愛的顧客您好:

如貴公司因內部作業需要,已向本行申請多人使用玉山全球智匯網服務,再請您依以下操作 手冊說明進行人員及交易流程的設定,謝謝。

提醒您,授權設定共分下列三大步驟,包括:

■ 人員設定:設定使用人員的權限。P1

■ 流程設定:建立交易使用的流程。P5

■ 交易套流程設定:將建立好的流程套用在指定的交易。P7 請您參考下述操作說明,並依序逐步完成各類設定作業。

------------------------------------------------------------------------------------------------------------------------------------

#### 壹、新增使用人員及功能權限

## 【功能動線:管理設定→授權中心→人員管理】

本功能提供您於線上新增或編輯使用人員,並可依循步驟動線逐步完成,包括:人員基本資 料建立、使用帳號權限及交易功能權限的建立,說明如下:

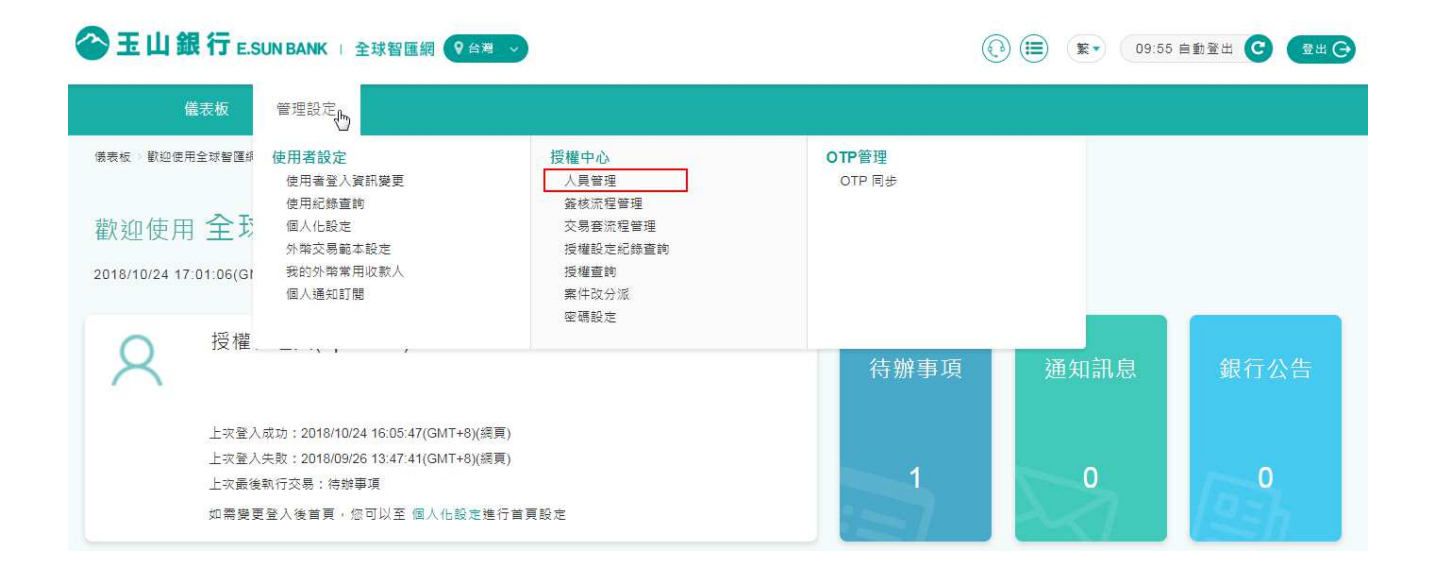

1. 新增人員:請點選下圖頁面上方+新增人員按鈕進行人員的新增。 已存在的使用人員如需進行調整,請點選該人員右方功能選項進行作業。

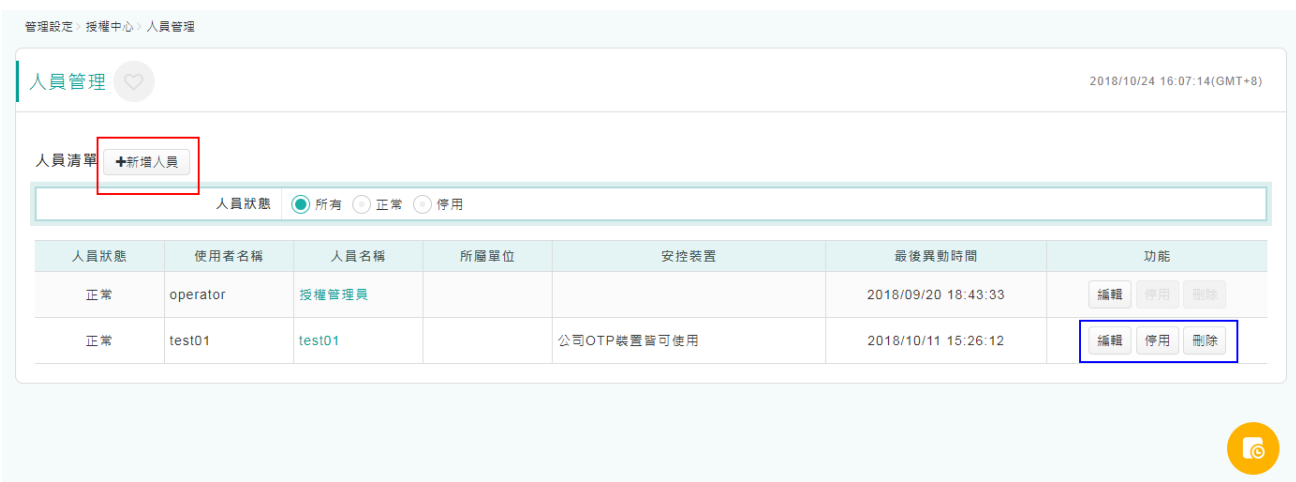

(1) 步驟一:人員基本資料建立。

請於此建立使用人員資料。提醒您,**\***欄位資訊為必填,使用者名稱及密碼為本次新增的 使用人員,後續登入全球智匯網使用的基本資料,請務必確認填寫完備。 (新增的使用者首次登入「全球智匯網」時,系統會強制變更登入密碼,故於此頁面設定

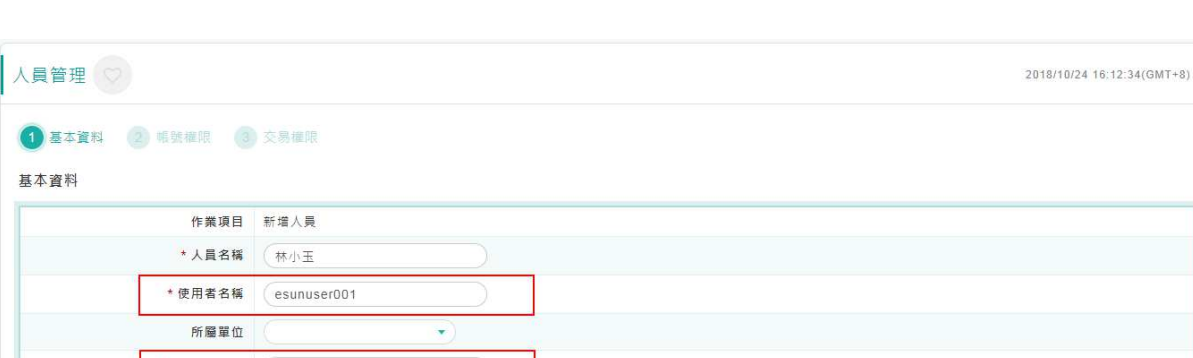

密碼時,請勿直接設定未來該使用者會使用的密碼。)

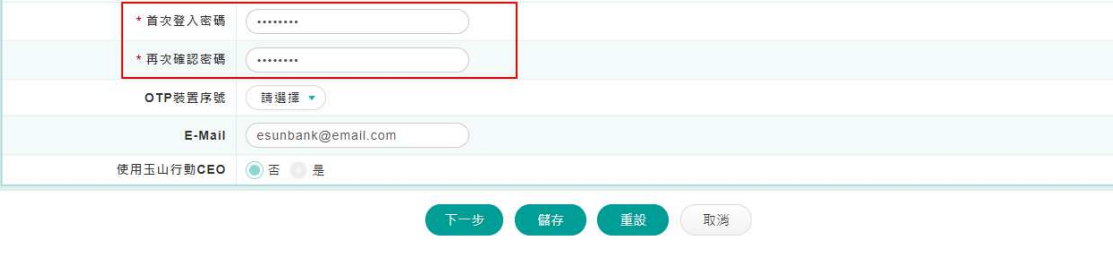

#### (2) 步驟二:使用帳號權限。

因貴公司可能有多項業務與本行往來,您可於此勾選該設定人員有權使用的帳號及業務。 - 帳號(查詢權限、檢視餘額):使用者可否使用該帳號或業務來查詢明細或餘額。

- 帳號(轉帳權限):使用者可否使用該帳號或業務來編輯或審核放行交易。

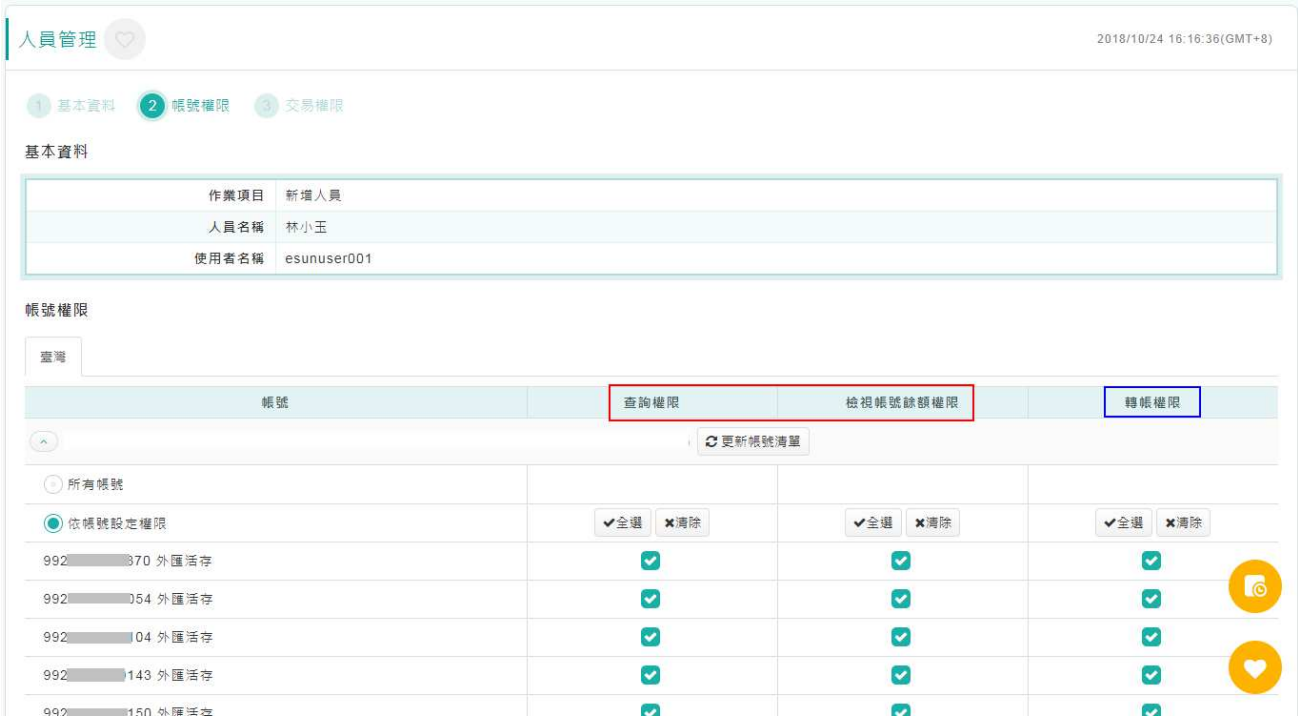

#### (3) 步驟三:交易功能權限。

玉山全球智匯網提供多項使用功能,您可於此勾選該人員可操作使用的功能項目。

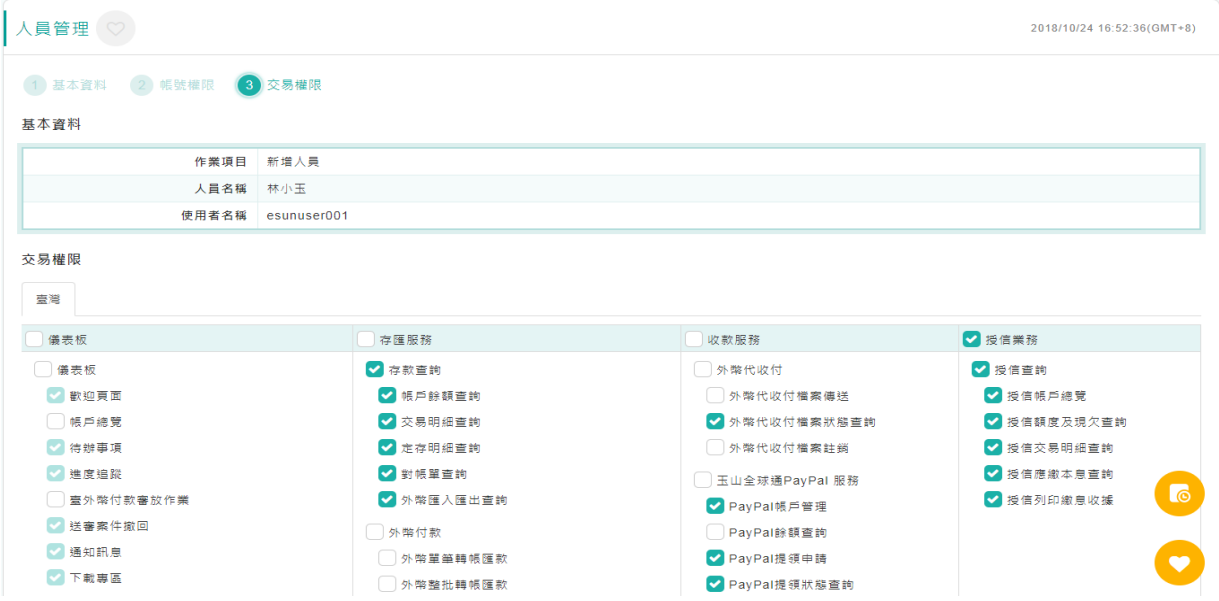

(4) 步驟四:當您依上述步驟完成設定後,請點選頁面最下方的放行按鈕到清單檢視頁。 □ OTP管理 □ OTP 同步 □ OTP 暫禁 □ OTP 查詢 儲存 重設 (取消) wk │ 瀏覽器建議 │ 常見問題 │ 法定公開揭露事項 │ 友善利率服務網 │ 切換行動版 **CE.SUN BANK** 图主山銀行

(5) 步驟五:檢視無誤後,再請點選頁面最下方的確定放行按鈕完成設定,該名人員即可登入 全球智匯網進行操作使用。

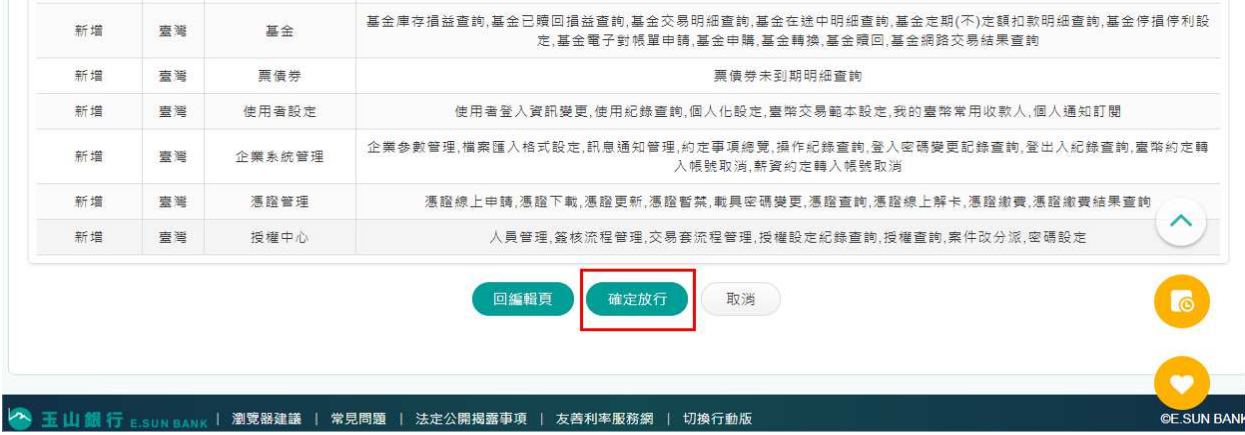

如貴公司有多位人員皆需要使用玉山全球智匯網,再請您依上述步驟,逐每一使用者進行完 整的設定。

#### 貳、新增交易簽核流程

本功能提供您於線上新增或編輯交易簽核流程,您可依貴公司現行的作業方式,於線上進行 設定後,再套用到各類轉帳匯款交易做使用,說明如下:

一、簽核流程設定(編輯簽核流程)

請於此功能編輯貴公司所需使用的交易簽核流程。

## 【功能動線:管理設定→授權中心→簽核流程管理】

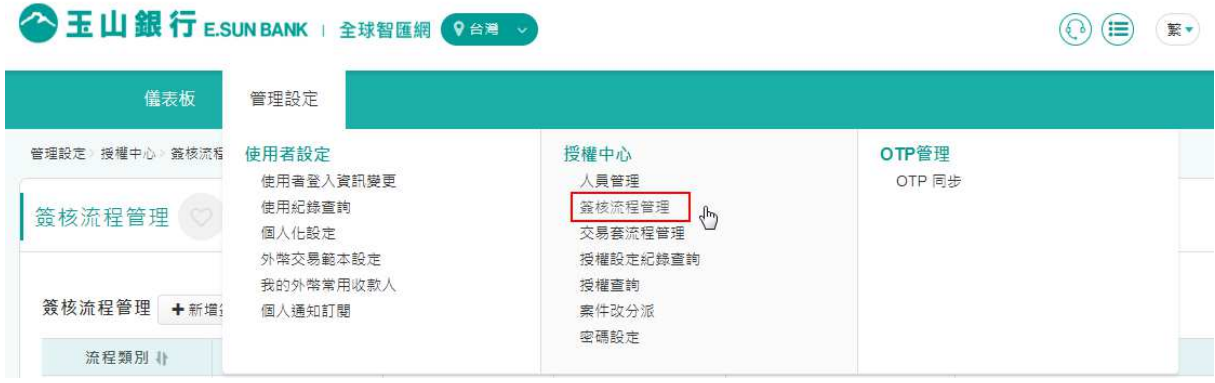

1. 新增簽核流程:請點選下圖頁面上方+新增簽核流程按鈕進行新流程的設定。 已存在的流程如需進行調整,則請點選該流程右方功能選項進行作業。

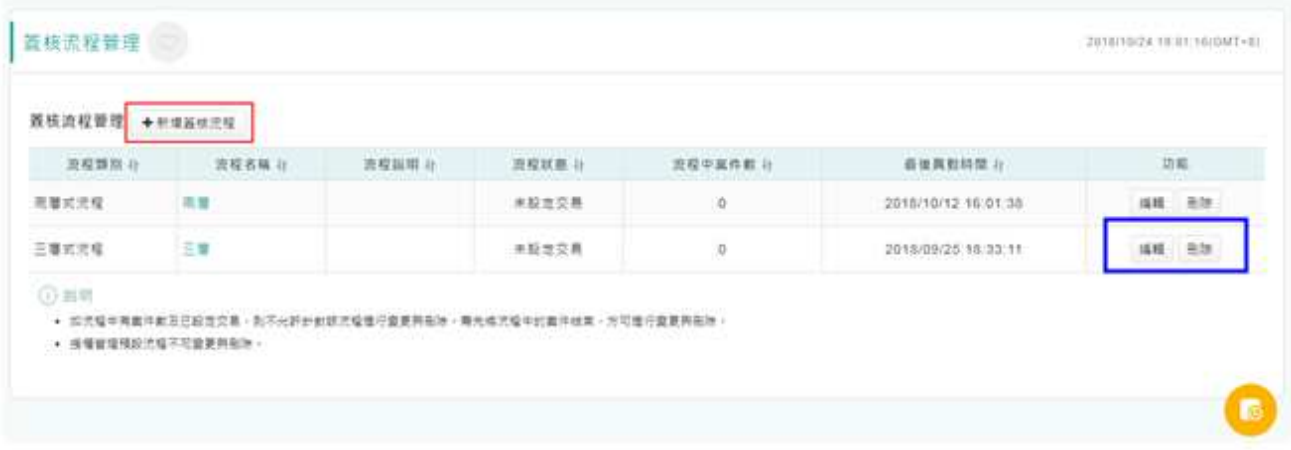

(1)步驟一:流程選擇。請於此選擇您欲建立的流程類別後,再點選頁面下方的下一步。 二層式流程:即編輯→放行流程。

三層式流程:即編輯→審核→放行流程。<以下將以三層式流程設定進行說明>

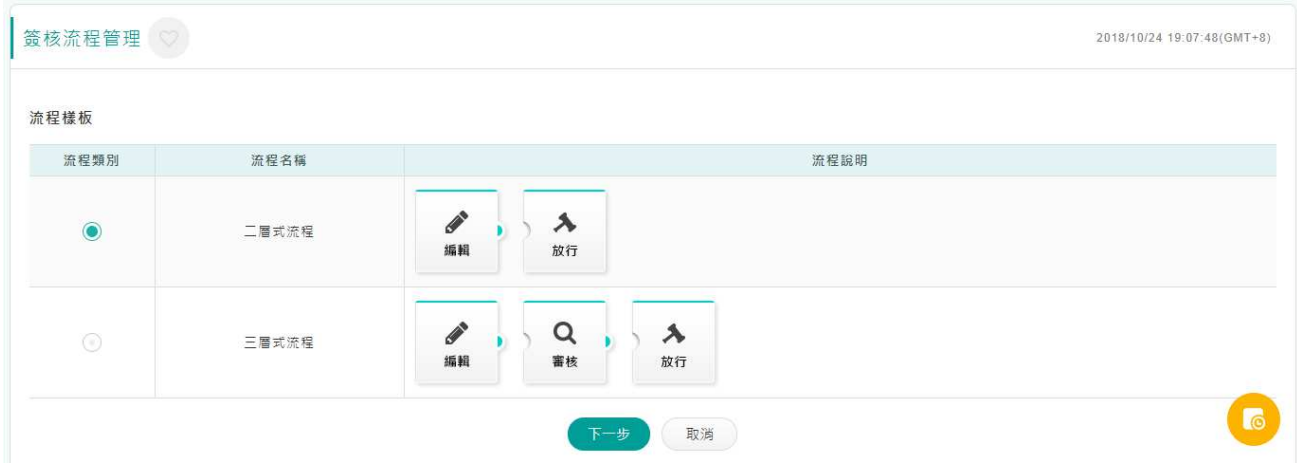

(2) 步驟二:流程建立。提醒您,**\***欄位資訊為必填。

A. 基本資料建立

請於此建立基本資料,並可選擇是否由本行發送審核放行(通知主管)或退件提醒(通知 經辦)通知書。

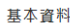

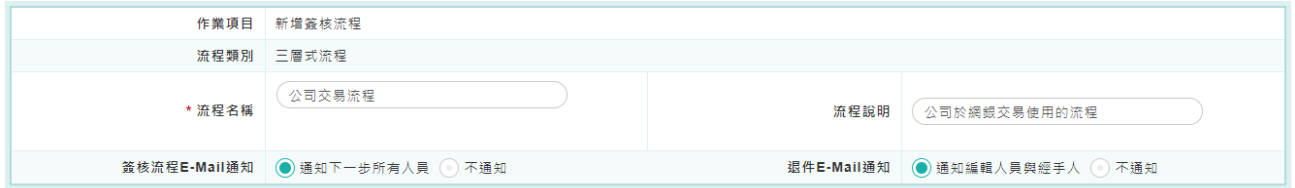

B. 審核及放行步驟人員設定

請於此選擇在簽核流程中擔任審核及放行的人員,並可搭配右方的控管設定。 ※人員設定,請參考第一頁「壹、新增使用人員及功能權限」的設定說明。

# ※提醒您,如審核及放行人員為同一人**(**且僅有 **1** 位人員**)**時,為避免案件屆時無法處 理,右方的【不可同一人連續作業】請記得拿掉不要勾選。

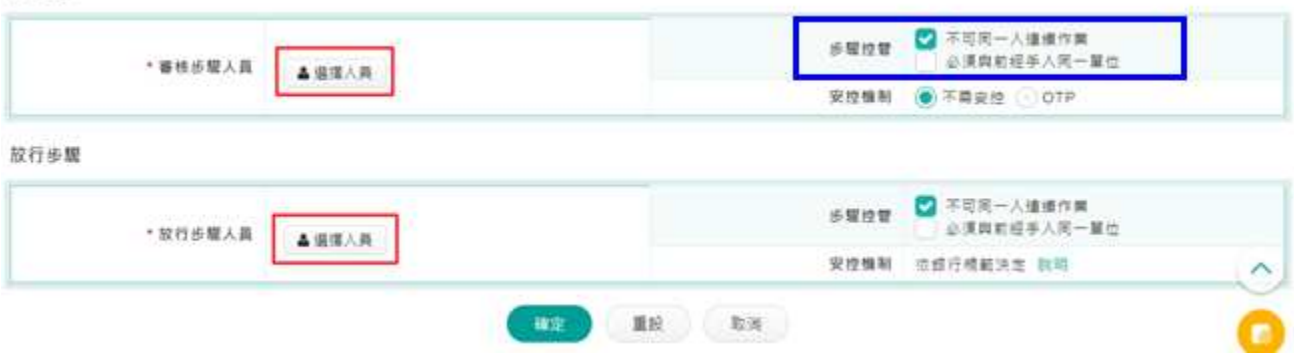

審核步驟

(3) 步驟三:設定完成後請點選頁面最下方確定按鈕,即可完成簽核流程的設定。

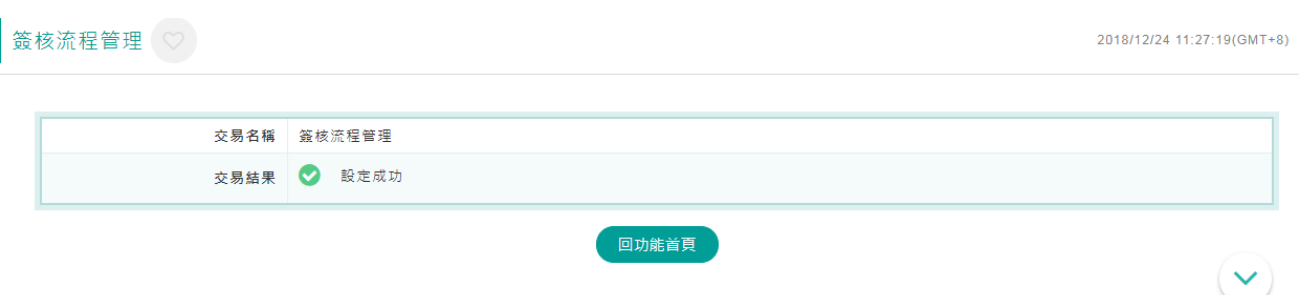

#### 二、交易功能套用簽核流程設定

請於此功能將已設定完成的**签核流程**套用到選定的交易功能來做使用。

【功能動線:管理設定→授權中心→交易套流程管理】

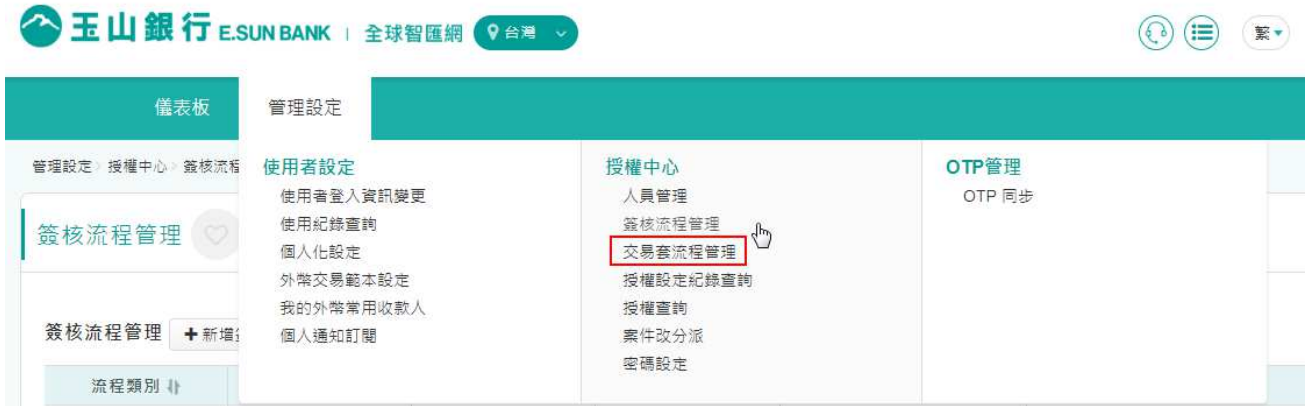

# 1. 步驟一:請點選頁面最上方的變更按鈕進行設定。

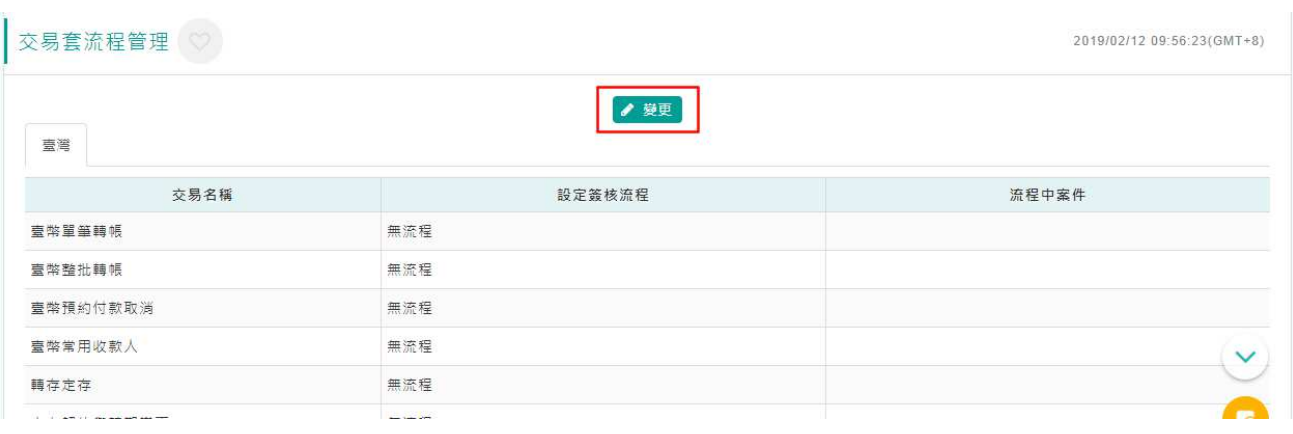

- 2. 步驟二:請將本次欲設定的交易功能由下圖框示的左方欄位進行勾選。
- 3. 步驟三:再請由下圖頁面最下方的流程選擇→套用簽核流程,挑選已設定完成的簽核流程 .<br>後,點選下方的<mark>設定</mark>按鈕。※簽核流程設定請參考第 5 頁說明。

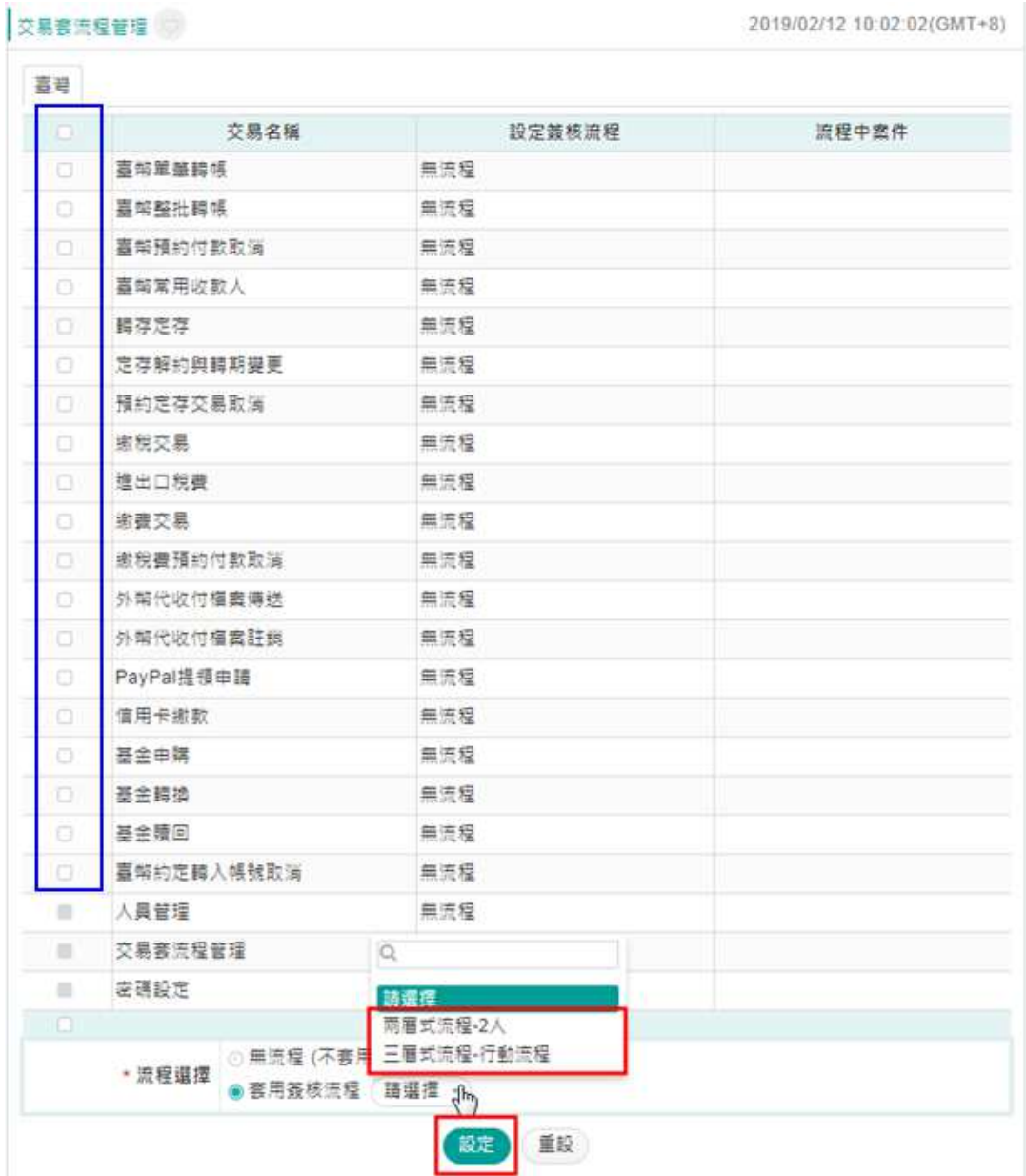

4. 步驟四:請再於頁面最下方[本次異動清單]資訊進行檢視後,點選下方|放行|按鈕,並請再 次確認本次異動資訊正確無誤後,點選下方確定放行按鈕。

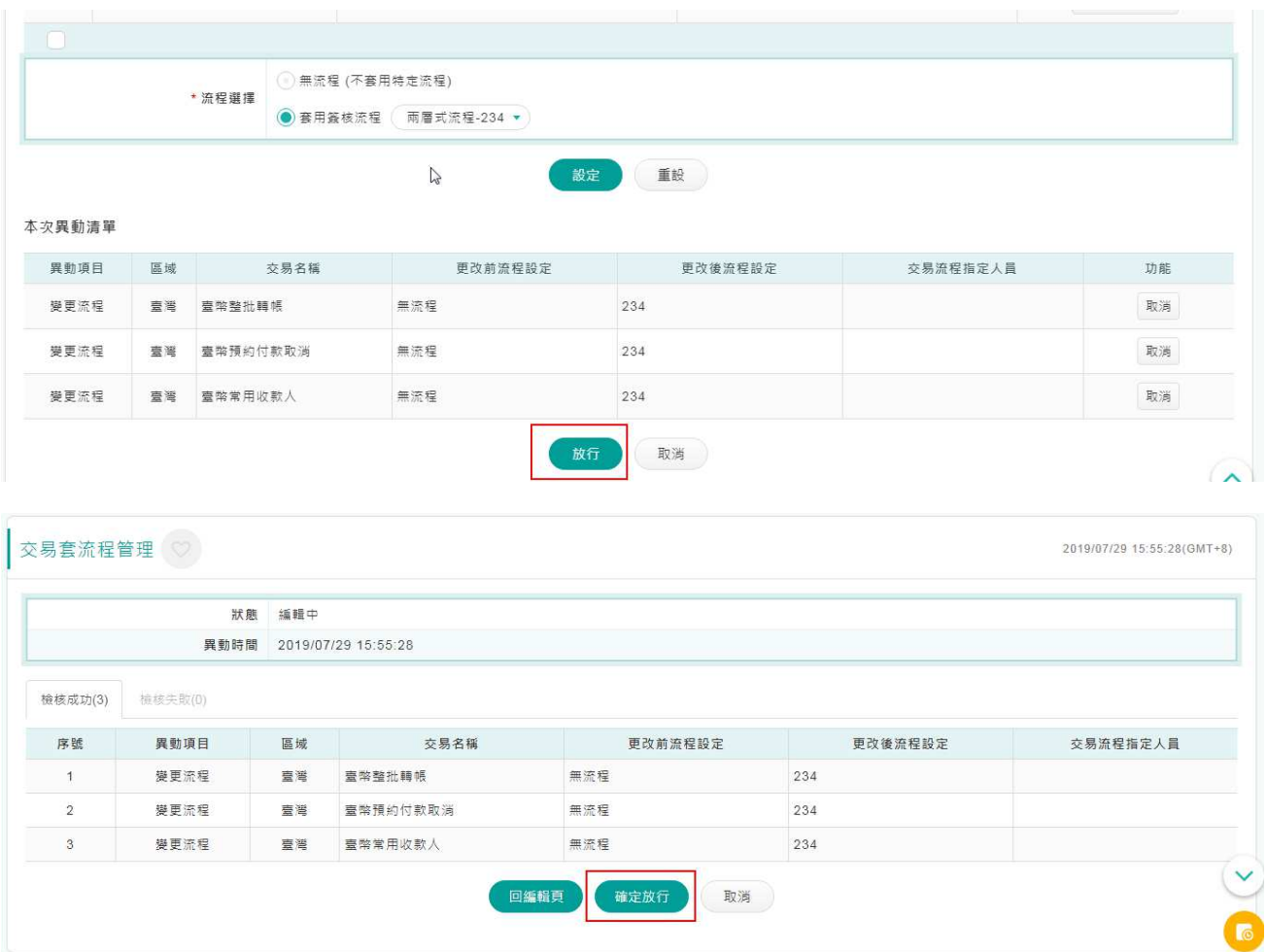

5. 步驟五:設定完成後,貴公司於全球智匯網執行的各類交易即可依您設定流程進行作業。

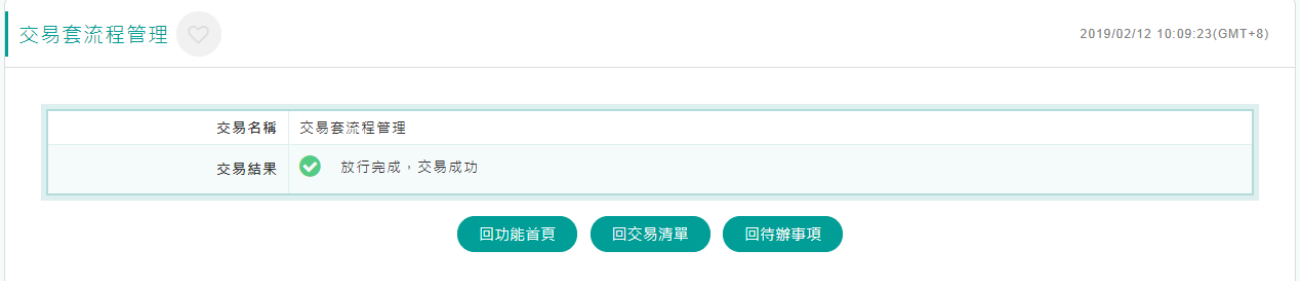